## **Lancer le scanning et l'import de PDF avec SAMSUNG**

Avec les imprimantes Laser multi-fonctions, vous pouvez numériser, transformer en PDF et intégrer vos documents ainsi produits directement dans Hellodoc.

- 1) Créer dans votre dossier Hellodoc, dans <mon cabinet>/USER1 un dossier nommé « scrutation » qui servira de dossier d'échange pour réceptionner des PDF ou des documents Word
- 2) Dans Hellodoc, Outils/Options, et dans l'onglet « Divers 1 », bien cocher les 2 cases de prévisualisation PDF et DOC

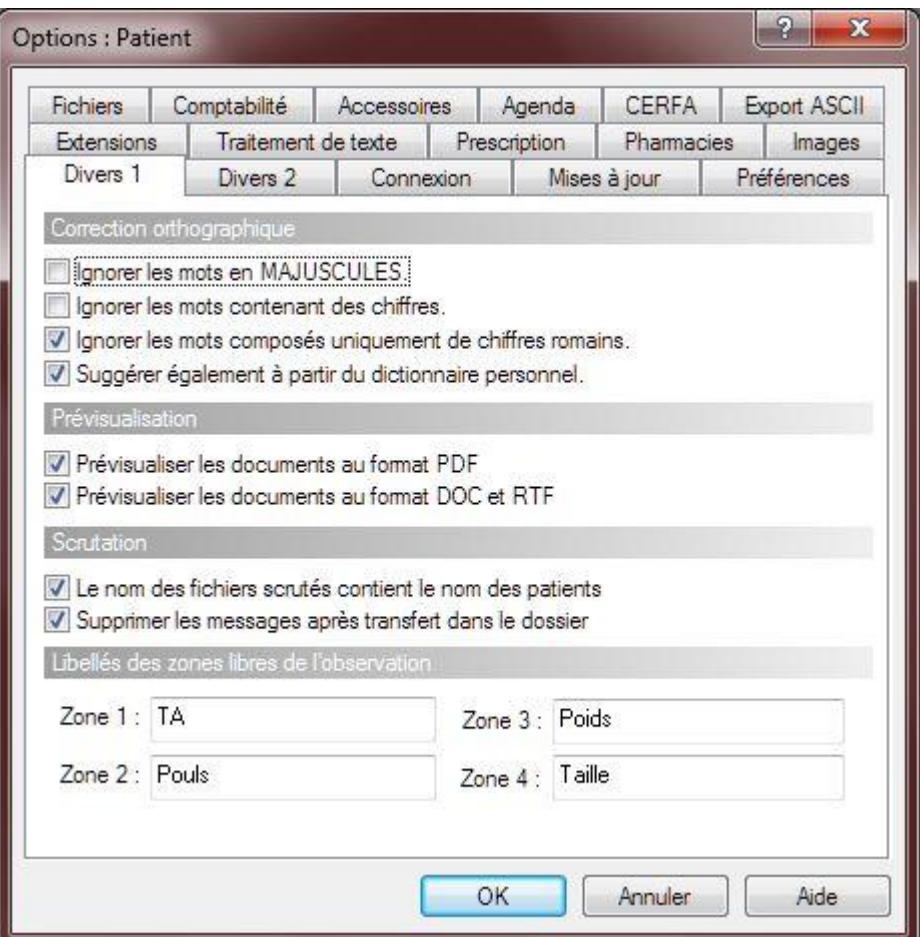

3) Télécharger le dernier logiciel SAMSUNG dénommé Smart Thru qui est le soft de scanning, à cette adresse, 151 Mo : [http://downloadcenter.samsung.com/content/SW/200902/200902241627](http://downloadcenter.samsung.com/content/SW/200902/20090224162704937/SCX-4300_Smarthru4.exe) [04937/SCX-4300\\_Smarthru4.exe](http://downloadcenter.samsung.com/content/SW/200902/20090224162704937/SCX-4300_Smarthru4.exe)

- 4) Installer correctement ce logiciel ainsi que le dernier pilote (driver) de votre matériel, perso, je suis satisfait de la SCX-4300
- 5) Lancer Smart Thru, choisir l'imprimante en haut et à droite
- 6) Cliquer sur « Numériser » puis vers « Dossier », patienter quelques secondes …

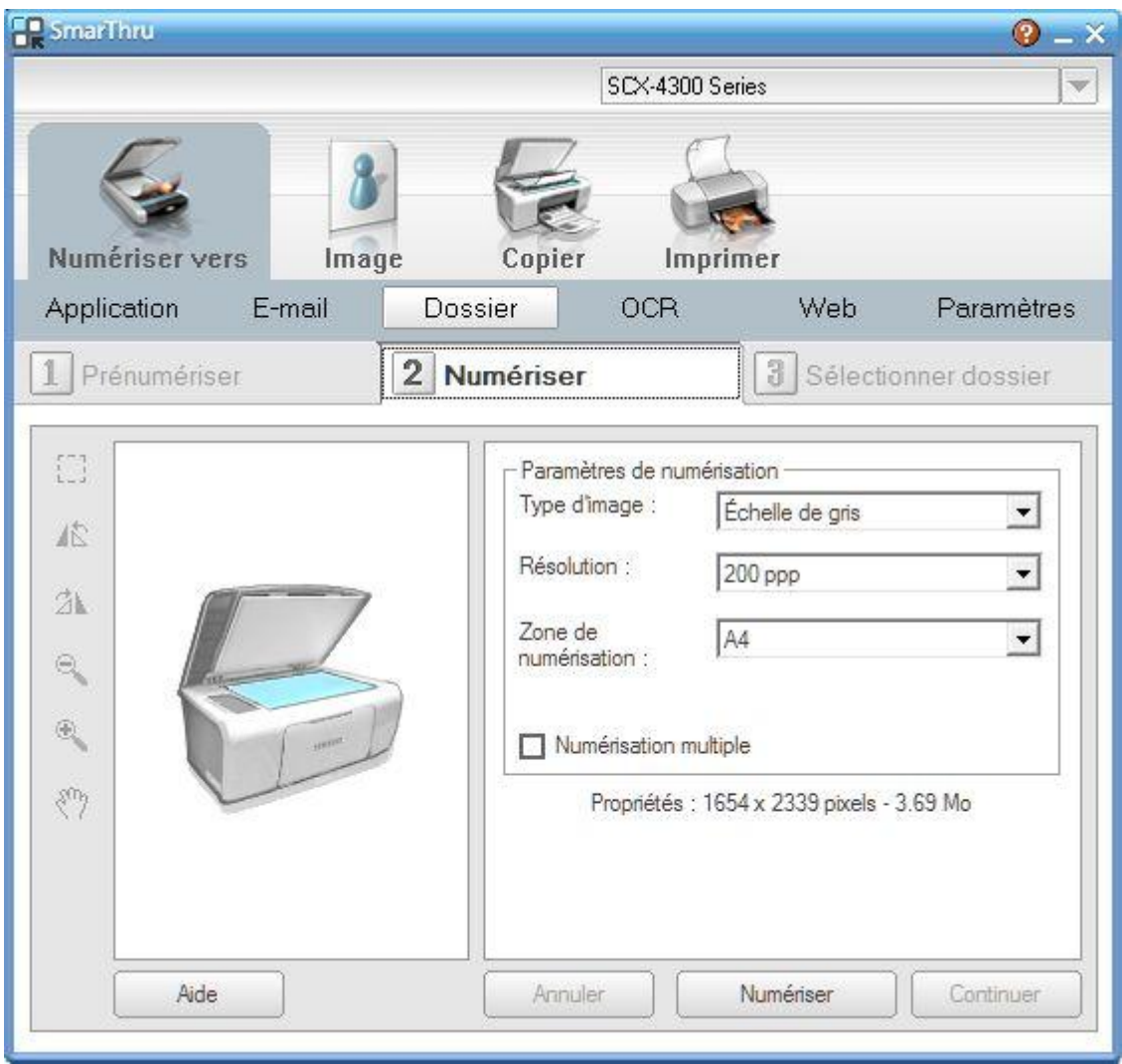

- 7) Paramétrer sur Echelle de gris, 200 ppp et A4,
- 8) Cocher la case « numérisation multiple » en cas de documents comportant plusieurs feuilles

9) Cliquer sur « Numériser ... »

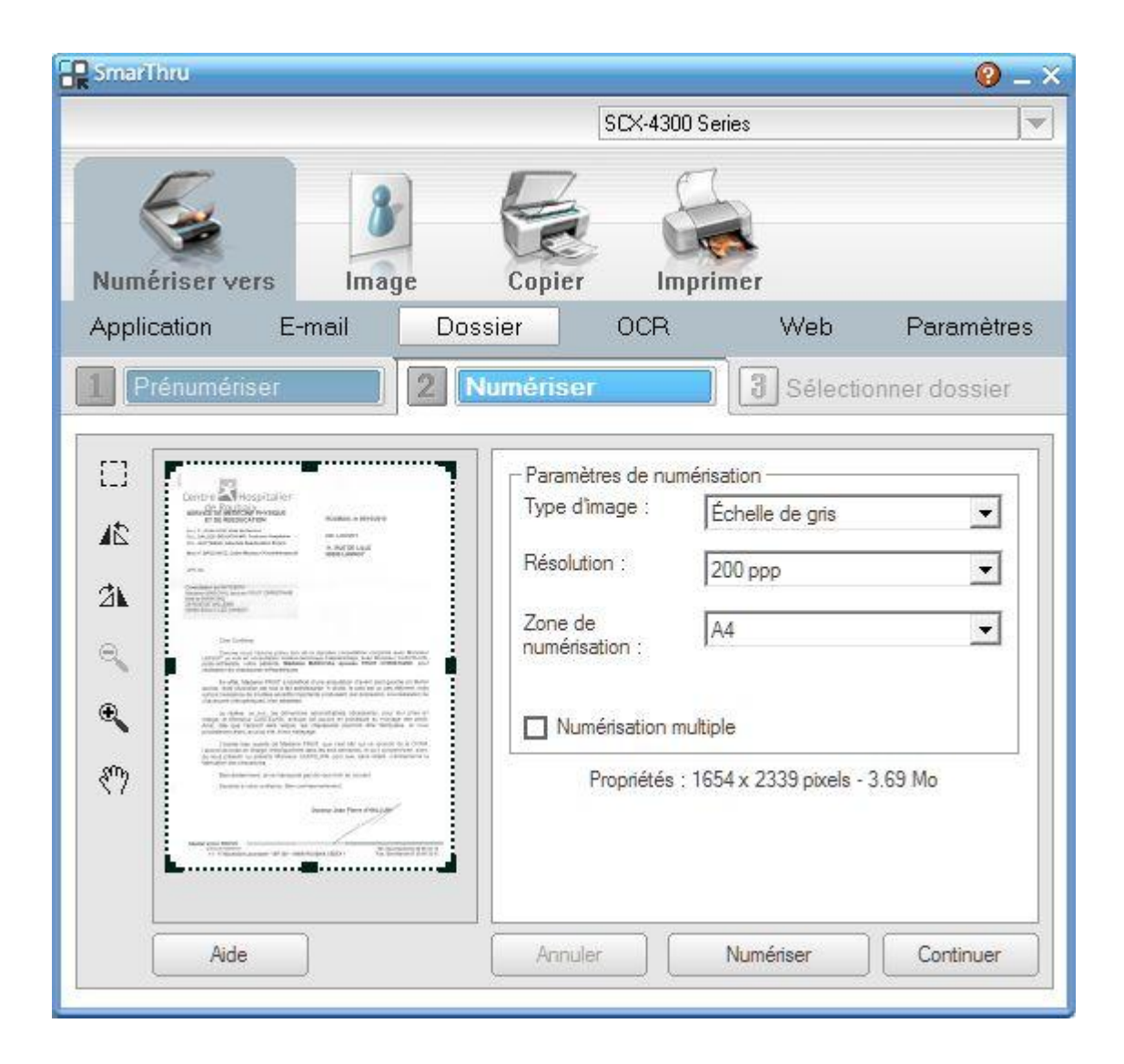

10) Cliquer sur « Continuer » … puis aller chercher le chemin du dossier « Scrutation » de Hellodoc avec la flèche verte à droite

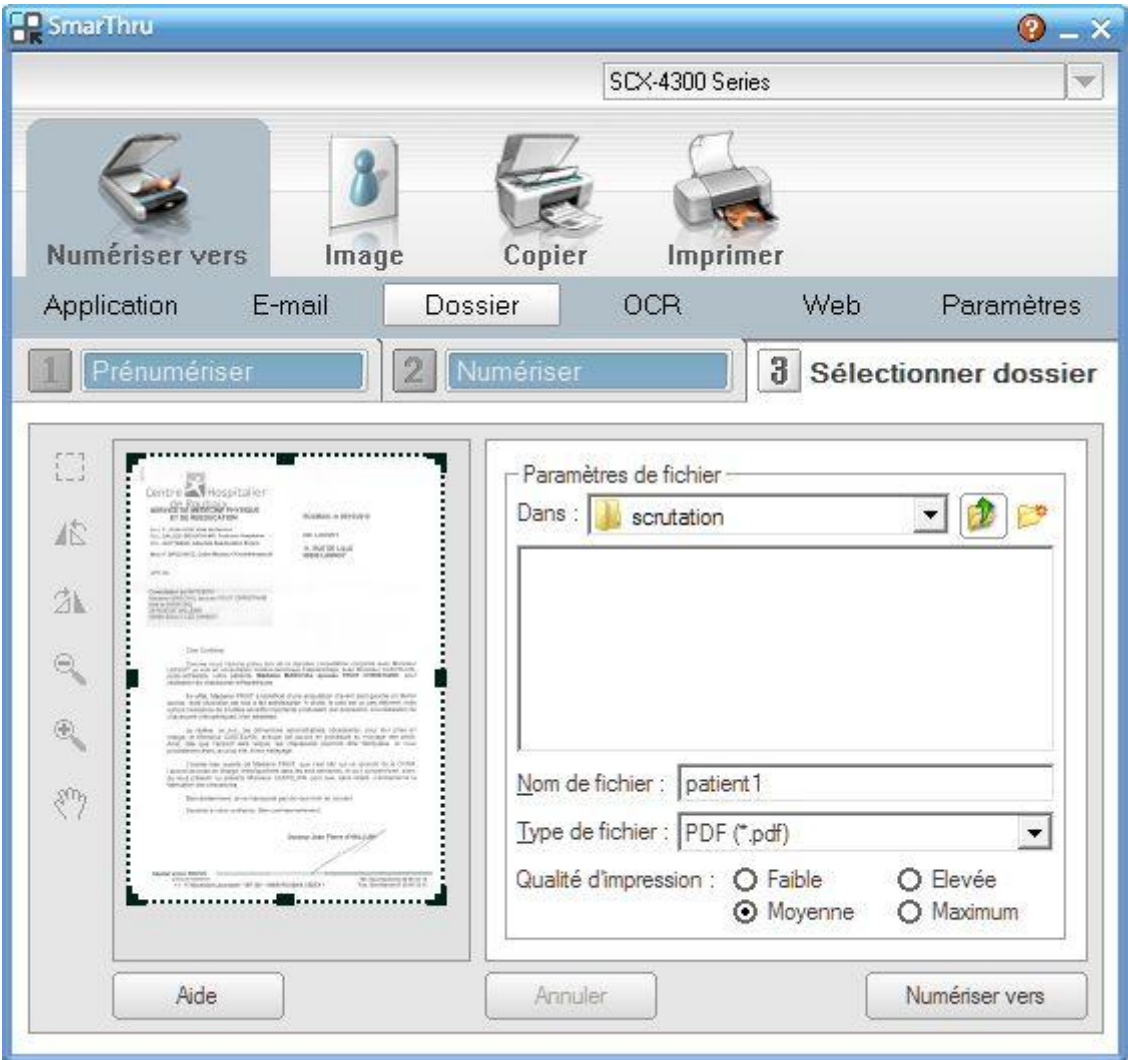

11) Nommer ce fichier (nom du patient), sélectionner PDF et non pas BMP, qualité moyenne puis « Numériser vers … »

## 12) ...

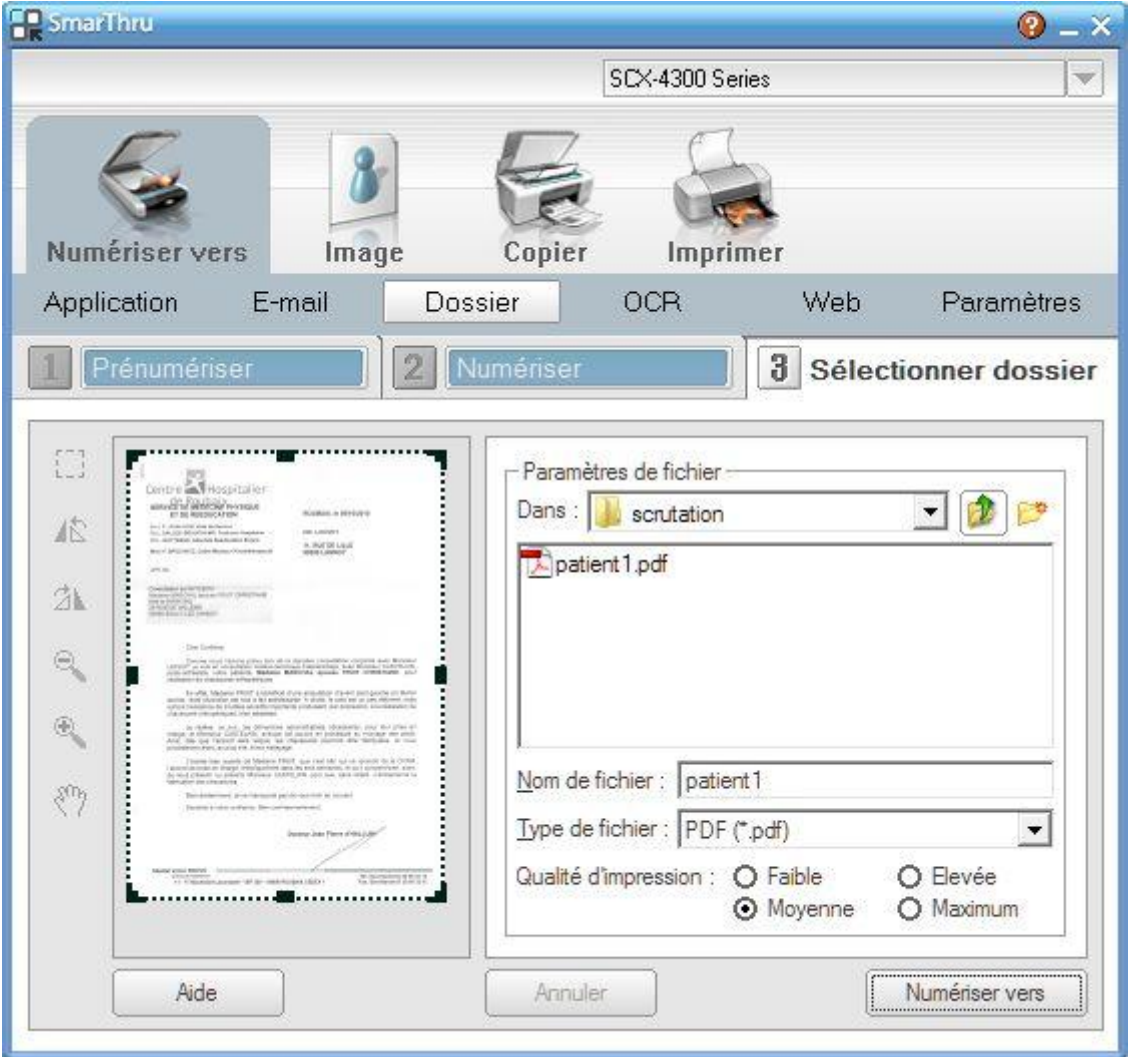

Voici donc numérisé votre courrier, il n'y a plus qu'à aller dans la boite de réception de Hellodoc pour lire et transférer ce PDF dans le dossier-patient concerné.

Rémy LOUVET ß-testeur Imagine Editions 12/10/2010